# **Laying Out An Invoice**

In this Chapter you will complete an invoice for PC Direct. This can be once the tables and relationships have been set, as you did in the previous chapter.

## **Completing the Invoice Form**

The invoice will consist of a main form and two sub-forms, one for customers and the other for Line Items.

#### A Setting the Table

The form will use fields from the INVOICE DETAILS table.

- 1 Open the CHAPTER 13 COPY file from your STORAGE folder.
- 2 Open the INVOICE MAIN FORM, set the view to DESIGN VIEW and MAXIMIZE its window.

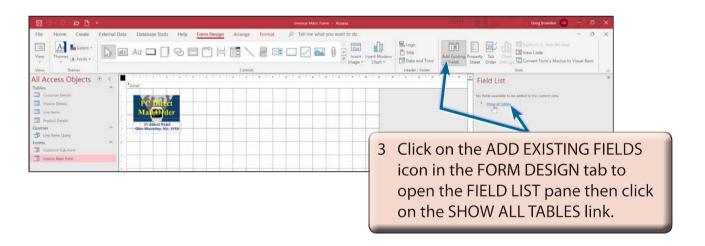

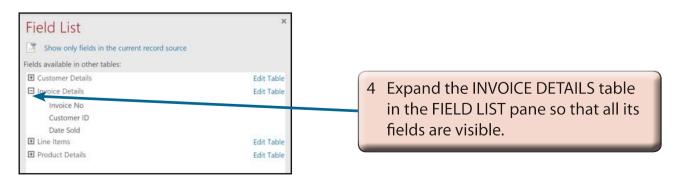

### **B** Setting the Default Settings

The default text formats for the fields can be set before they are inserted.

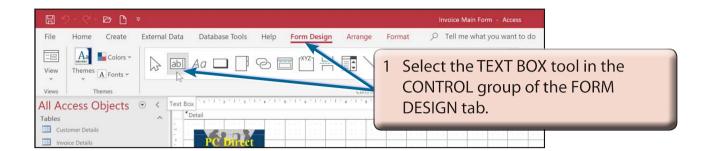

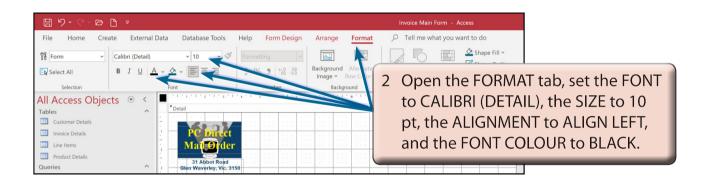

NOTE: i The field labels will need to be formatted as the fields are inserted into the form.

ii You can check that SNAP TO GRID is turned on by opening the ARRANGE tab, clicking on the SIZE/SPACE icon and checking the SNAP TO GRID option.

## **C** Inserting the Invoice Fields

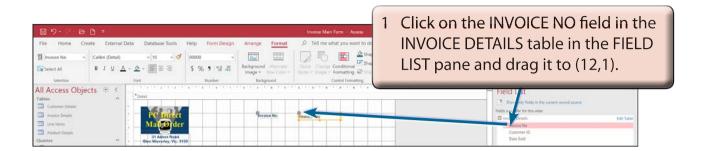

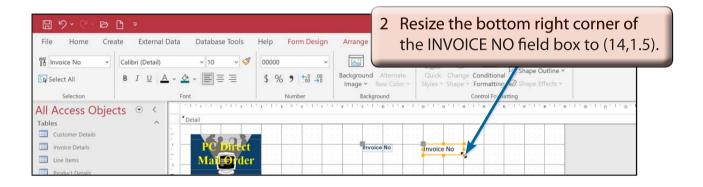

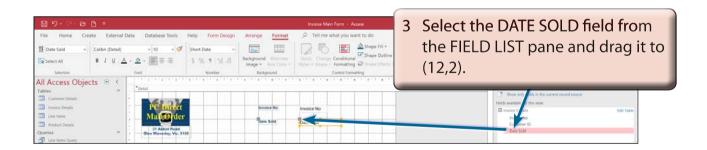

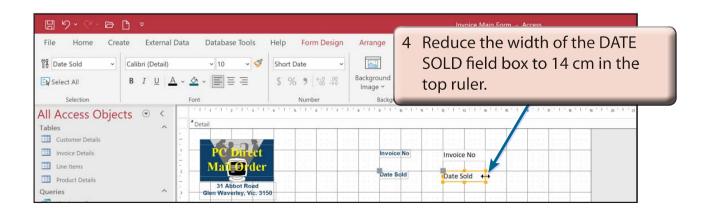

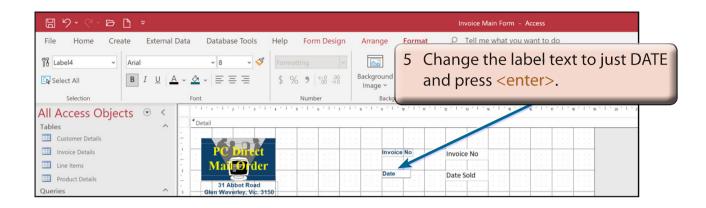

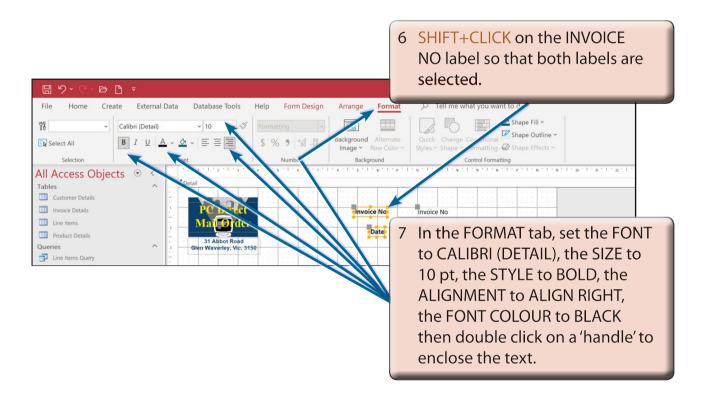

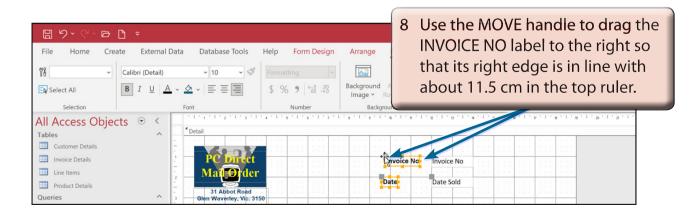